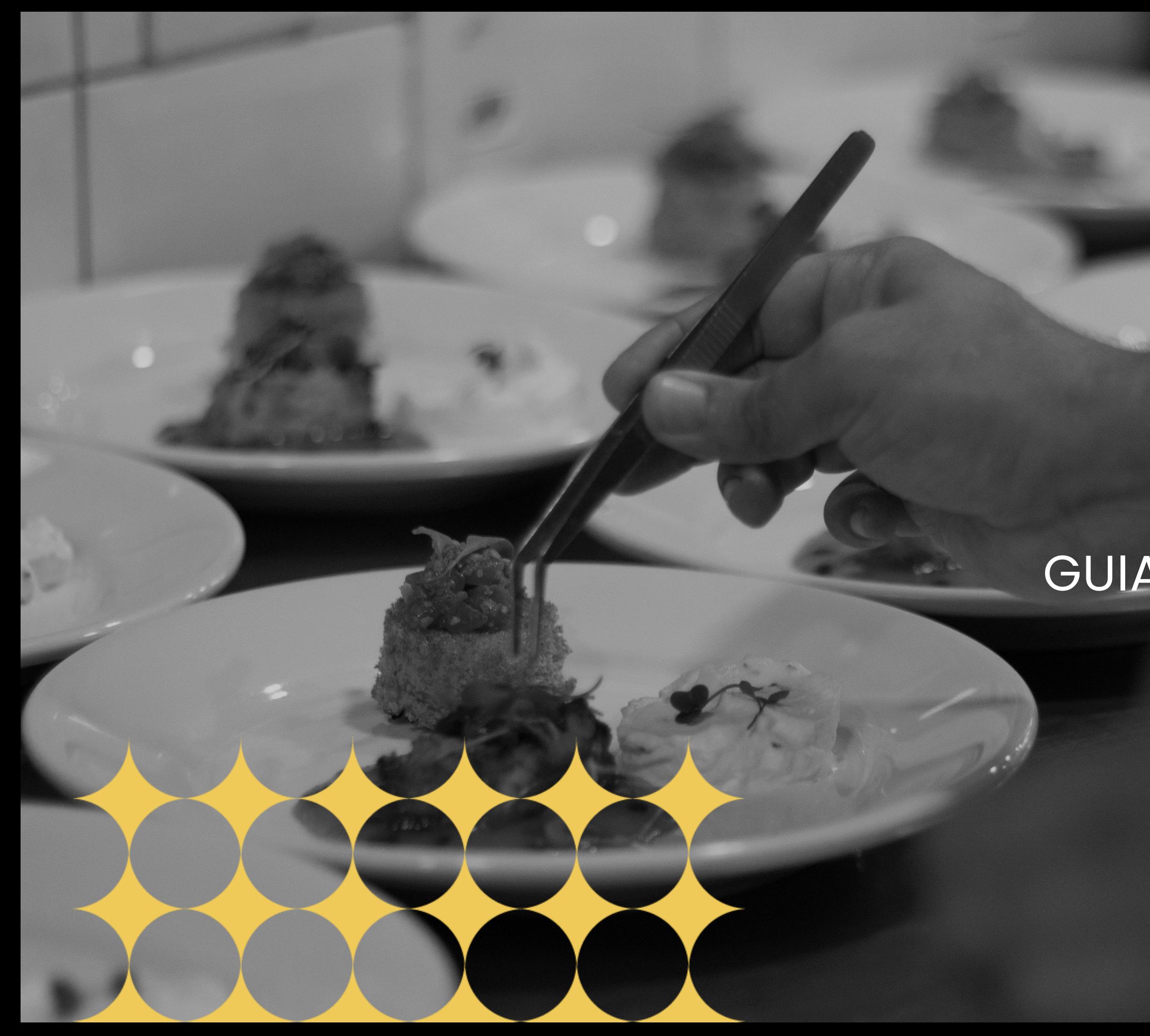

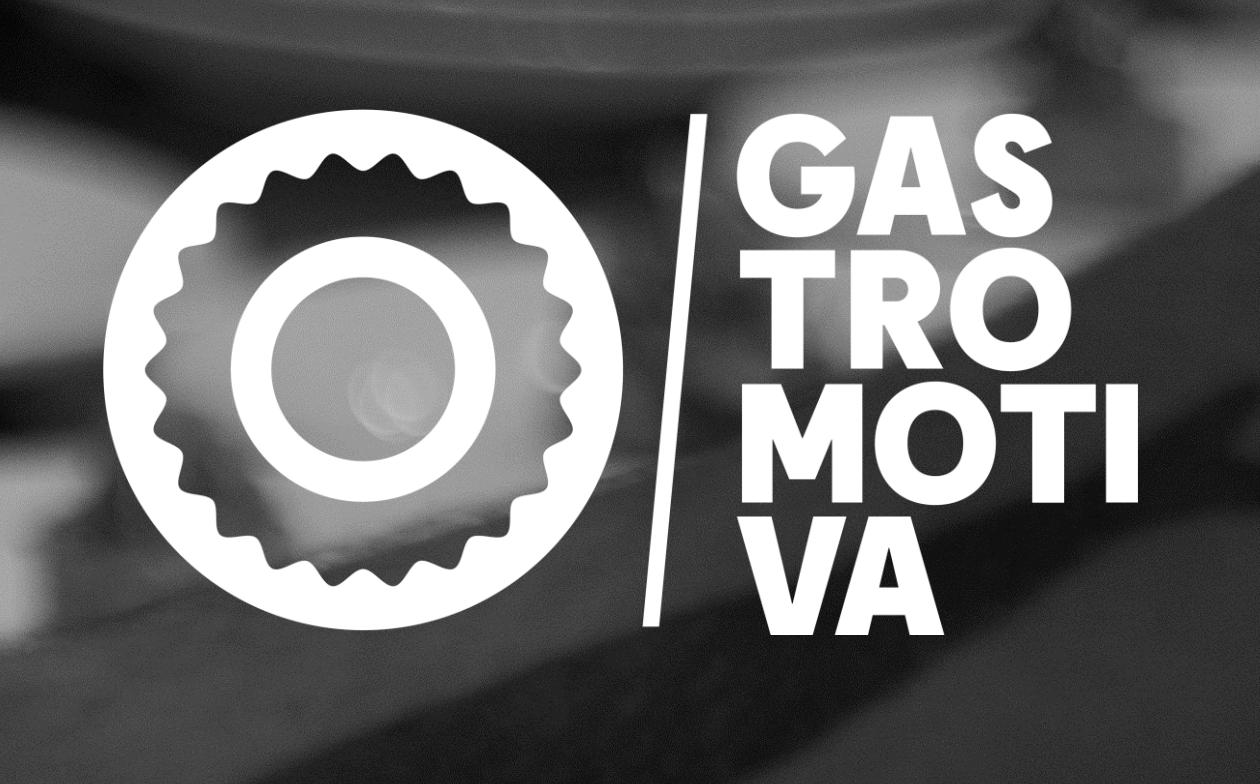

### **CONECTA TALENTOS GASTROMOTIVA** GUIA DE CRIAÇÃO DE VAGAS NA PLATAFORMA

**PASSO 1:** Faça seu login na [Plataforma Gastromotiva](https://plataformagastromotiva.azurewebsites.net/Autenticacao/Login?ReturnUrl=%2F), utilizando seu e-mail e senha.

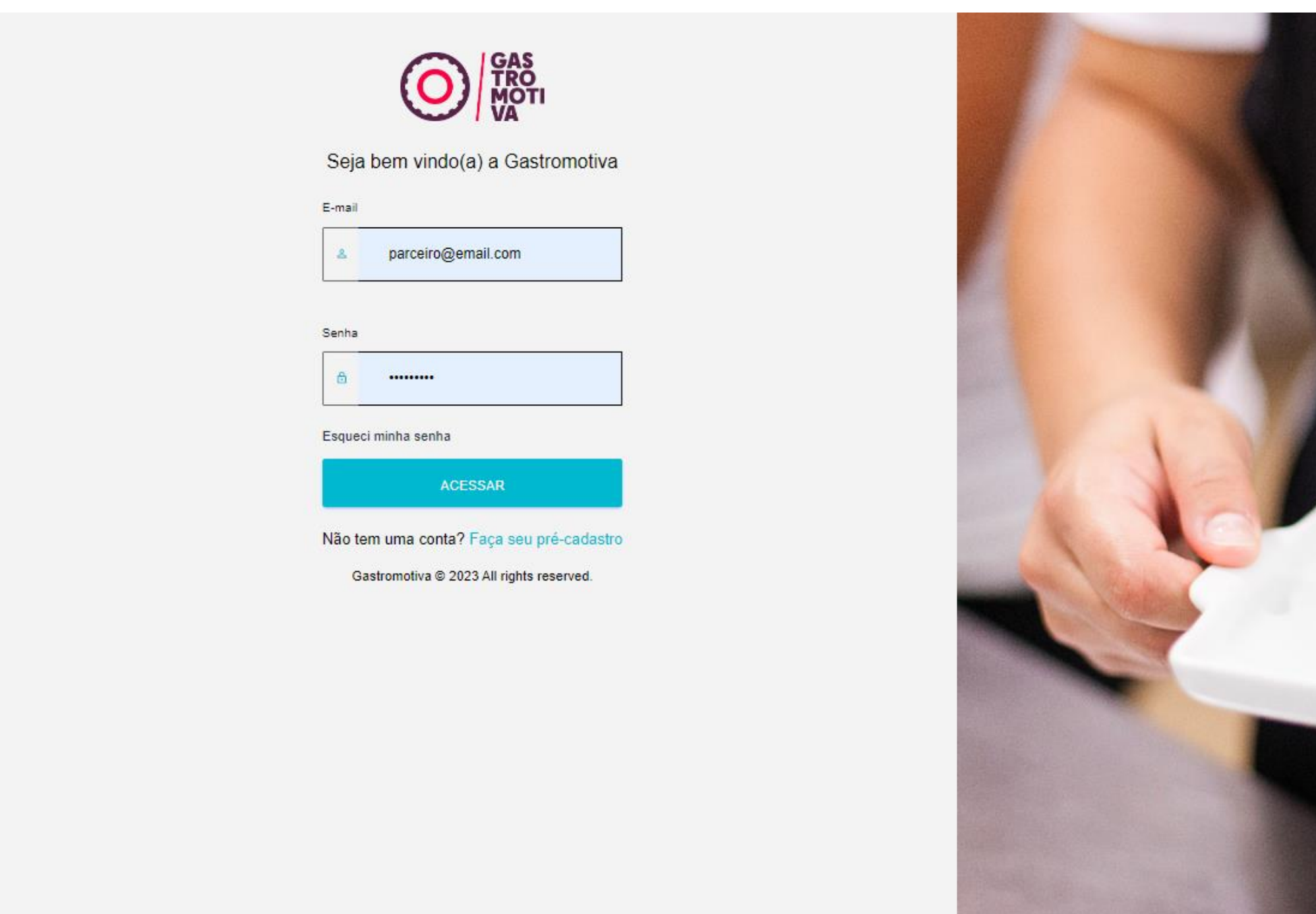

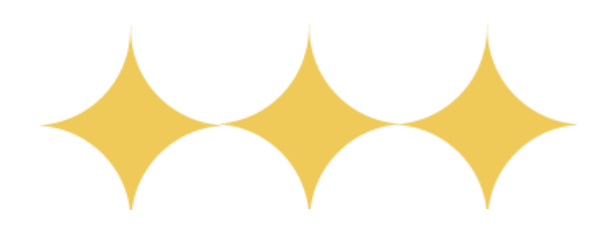

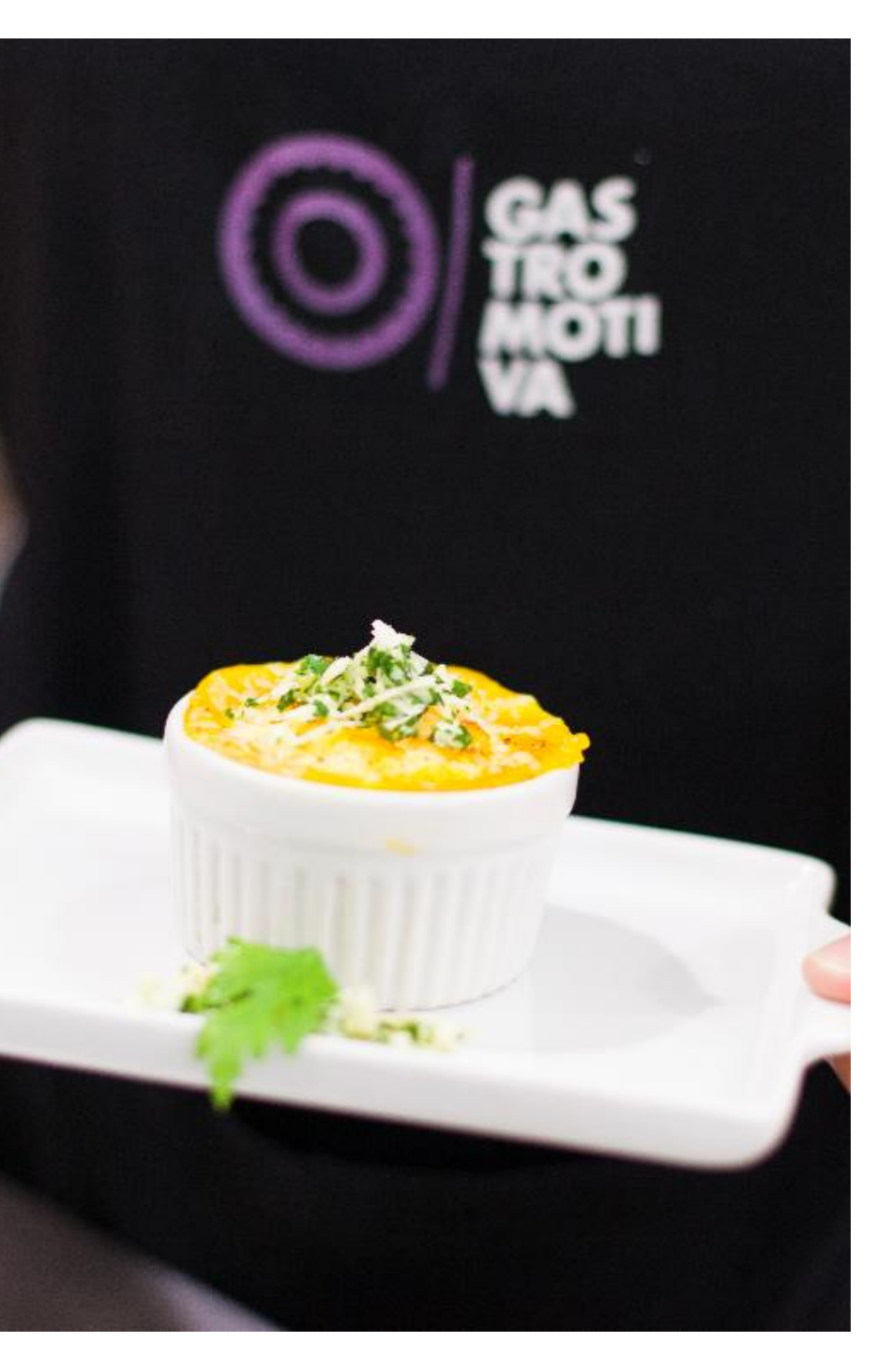

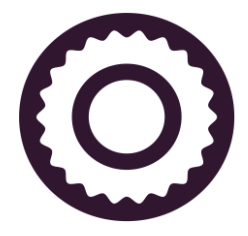

**PASSO 2:** Use a aba 'Vagas' do menu principal para visualizar as vagas ativas, as encerradas e criar novas vagas.

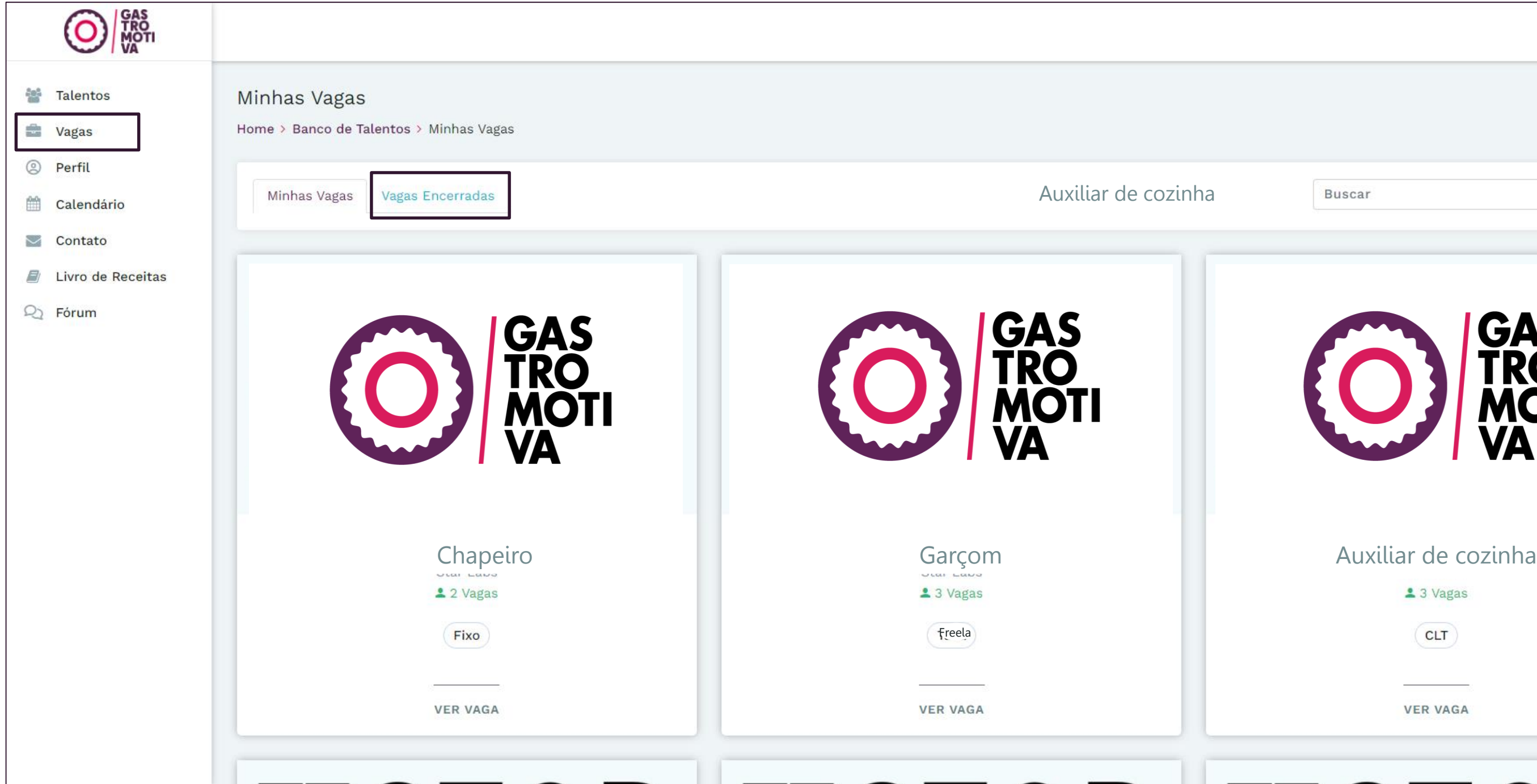

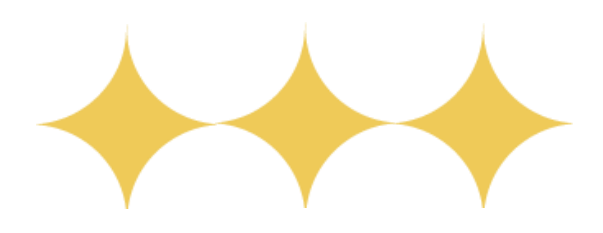

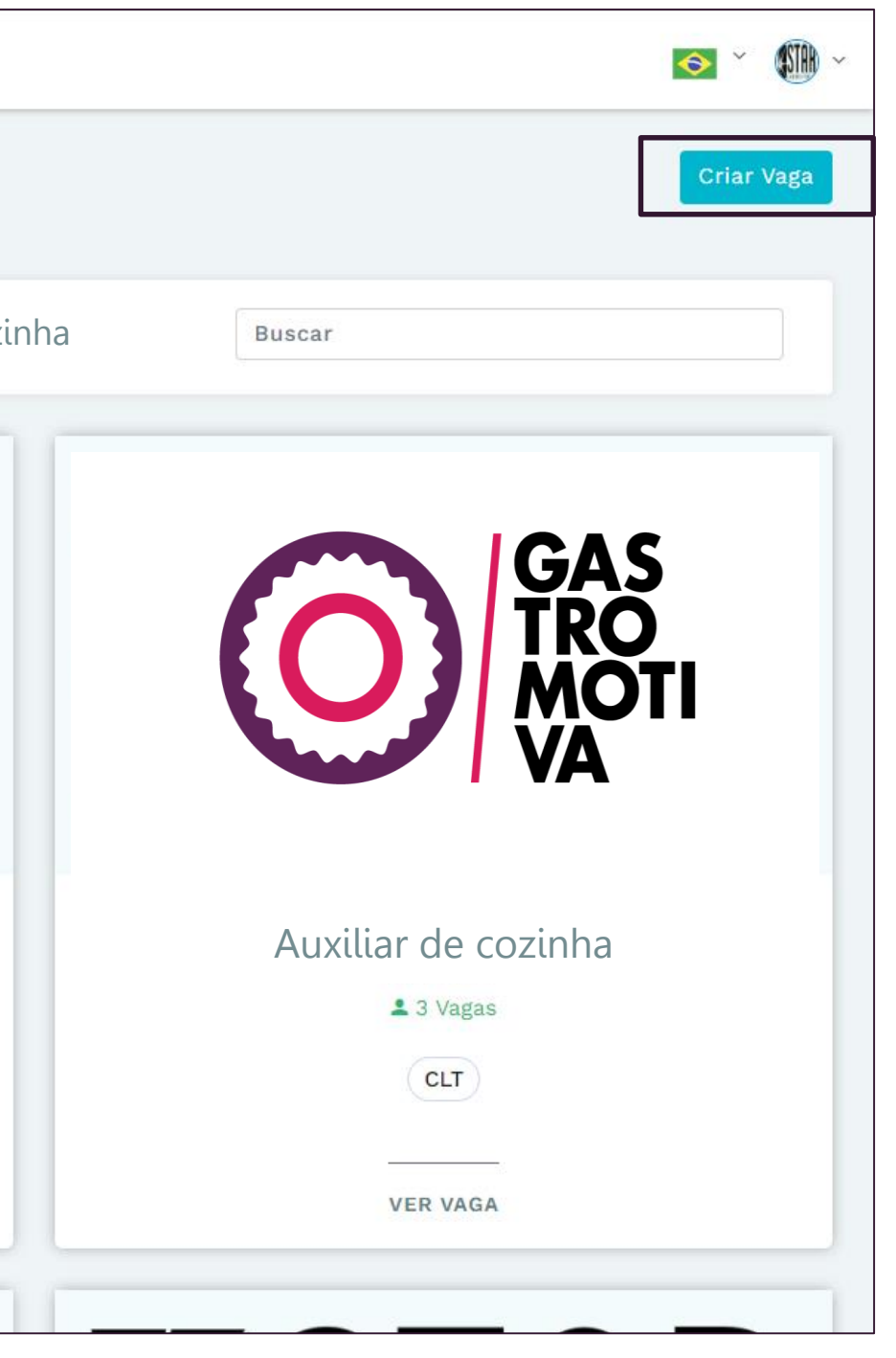

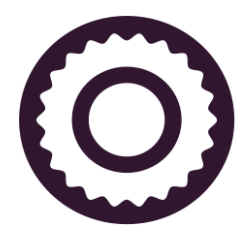

**PASSO 3:** Para criar uma nova vaga, selecione essa opção na tela anterior e preencha os campos. Role a tela até o final para publicá-la.

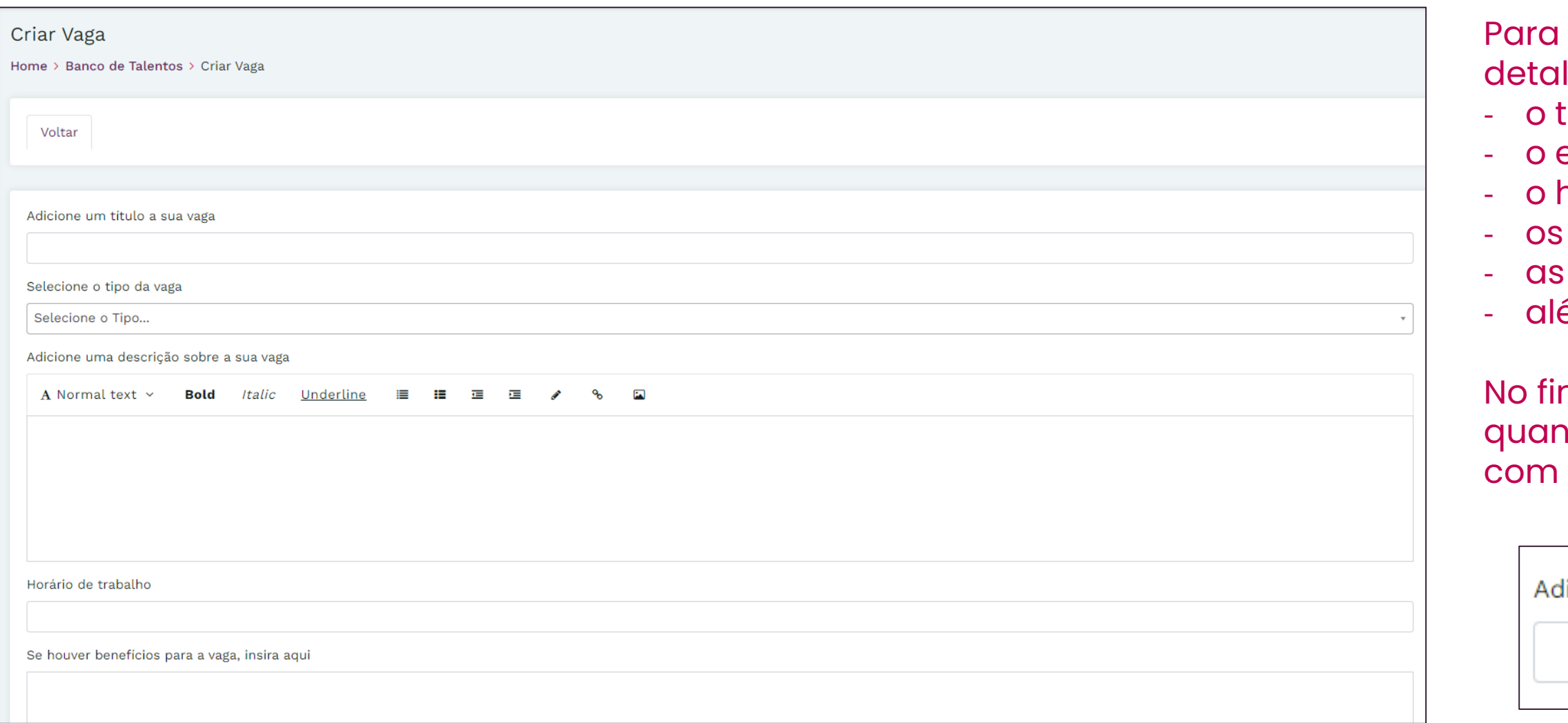

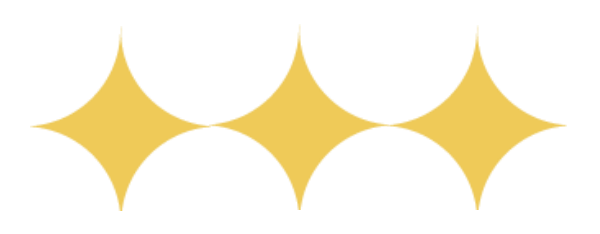

- publicar uma vaga, não se esqueça de lhar:
- ipo de contratação;
- escopo da vaga;
- norário de trabalho;
- benefícios oferecidos;
- exigências e responsabilidades desejadas; ém de claro, o salário e o local de trabalho!
- nal da página, ainda é possível sinalizar ntas vagas você gostaria de disponibilizar o escopo indicado.

licione o número de vagas que deseja disponibilizar

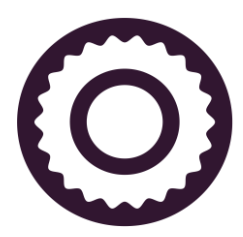

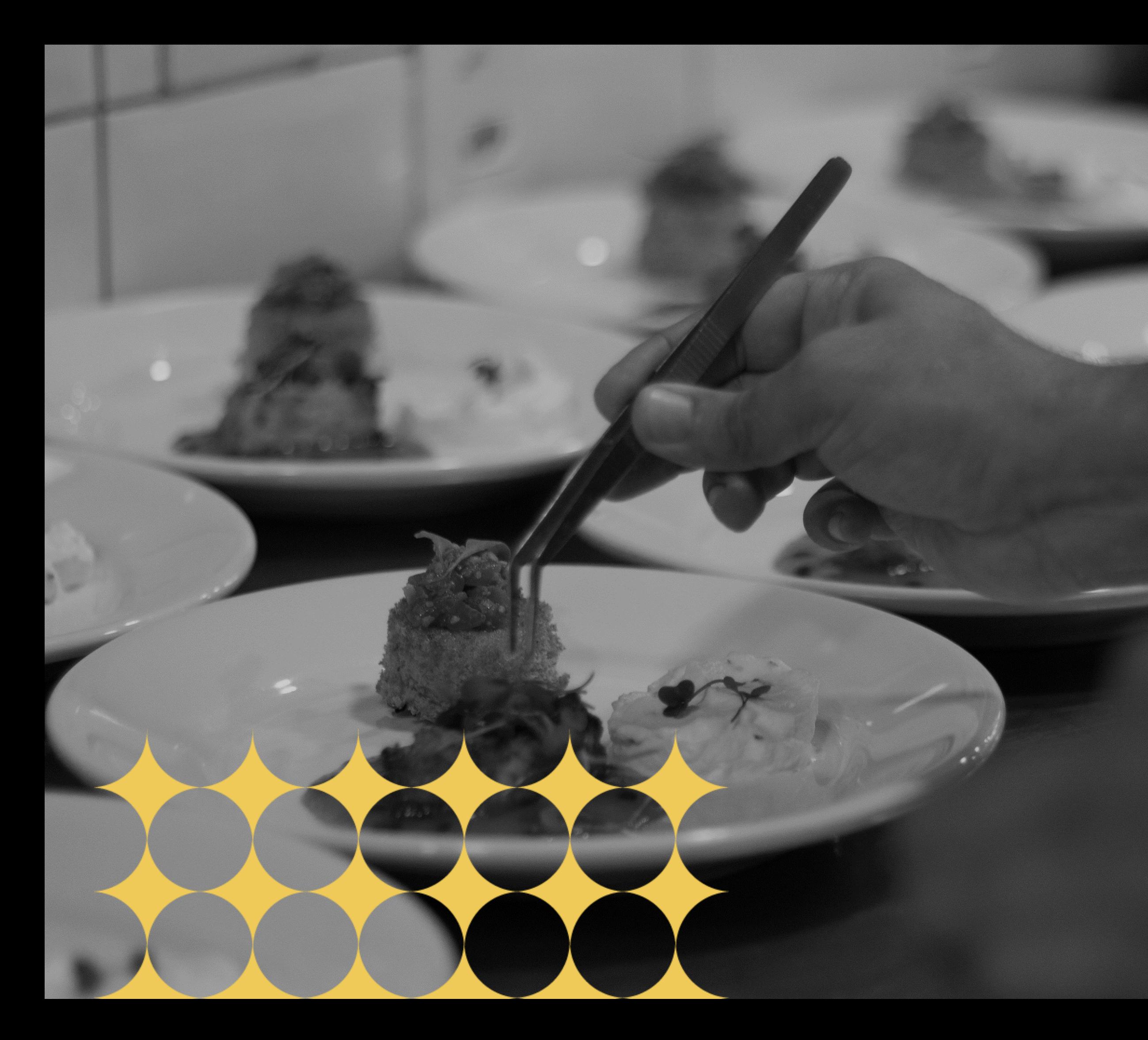

### **CONECTA TALENTOS GASTROMOTIVA** GUIA DE SELEÇÃO DE **CANDIDATOS**

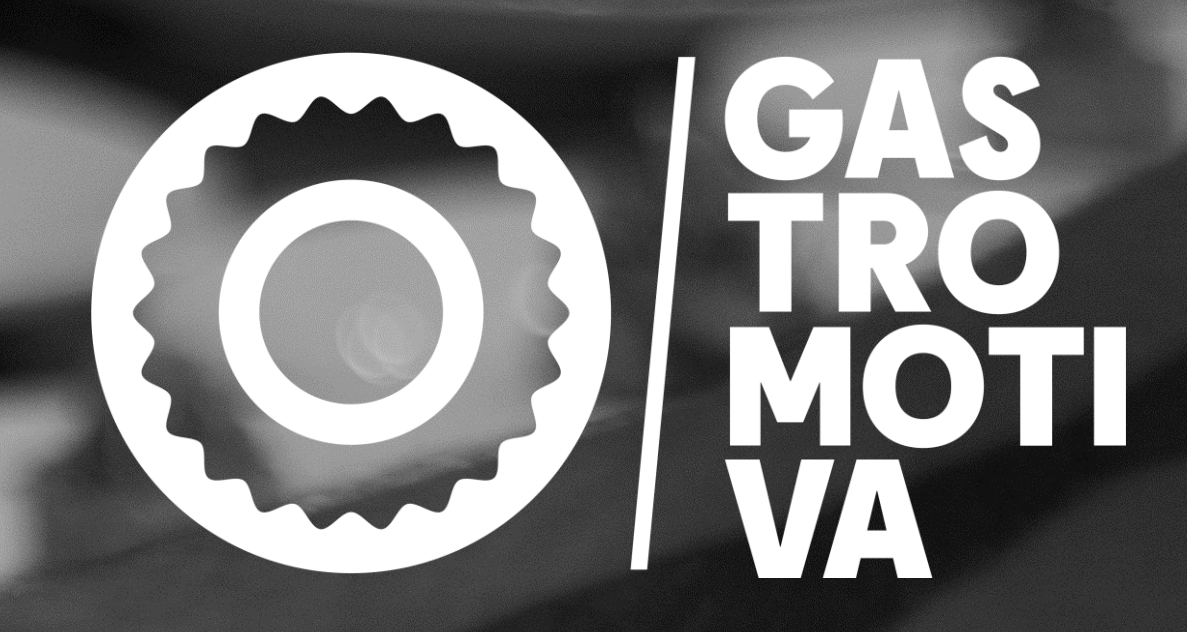

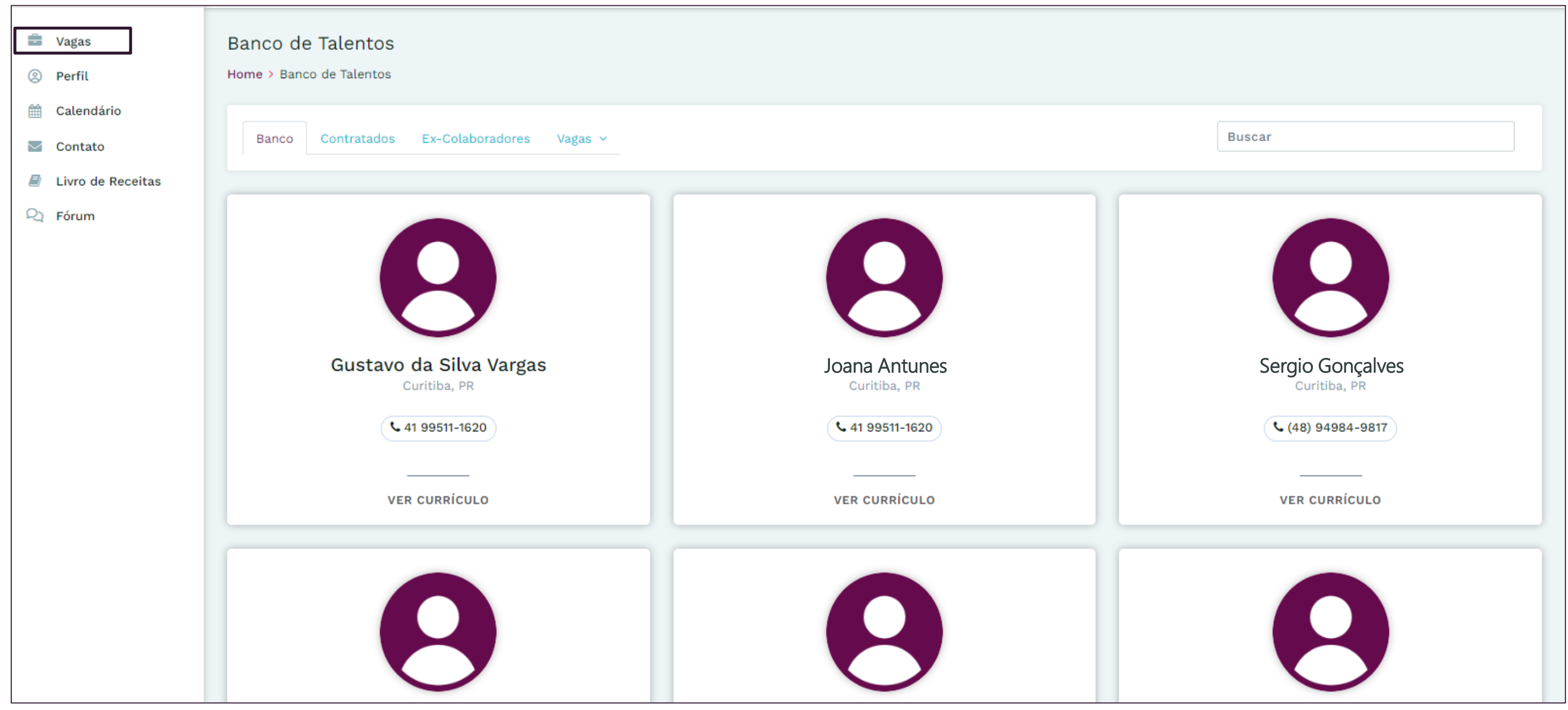

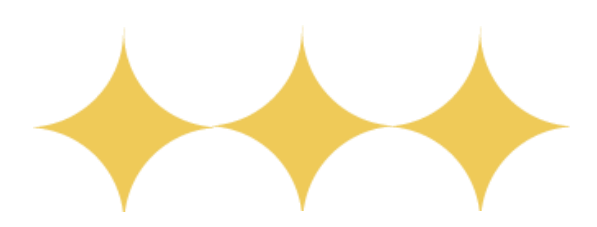

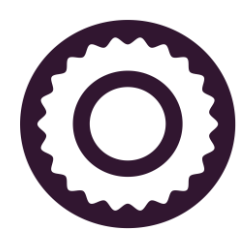

Confira o Banco de Talentos Gastromotiva na aba 'Vagas' no menu principal. Clique em 'VER CURRICULO' para acessar o currículo dos alunos cadastrados.

Para visualizar os candidatos que aplicaram para uma vaga, selecione a vaga de interesse no botão 'Ver Vaga' no menu de Vagas.

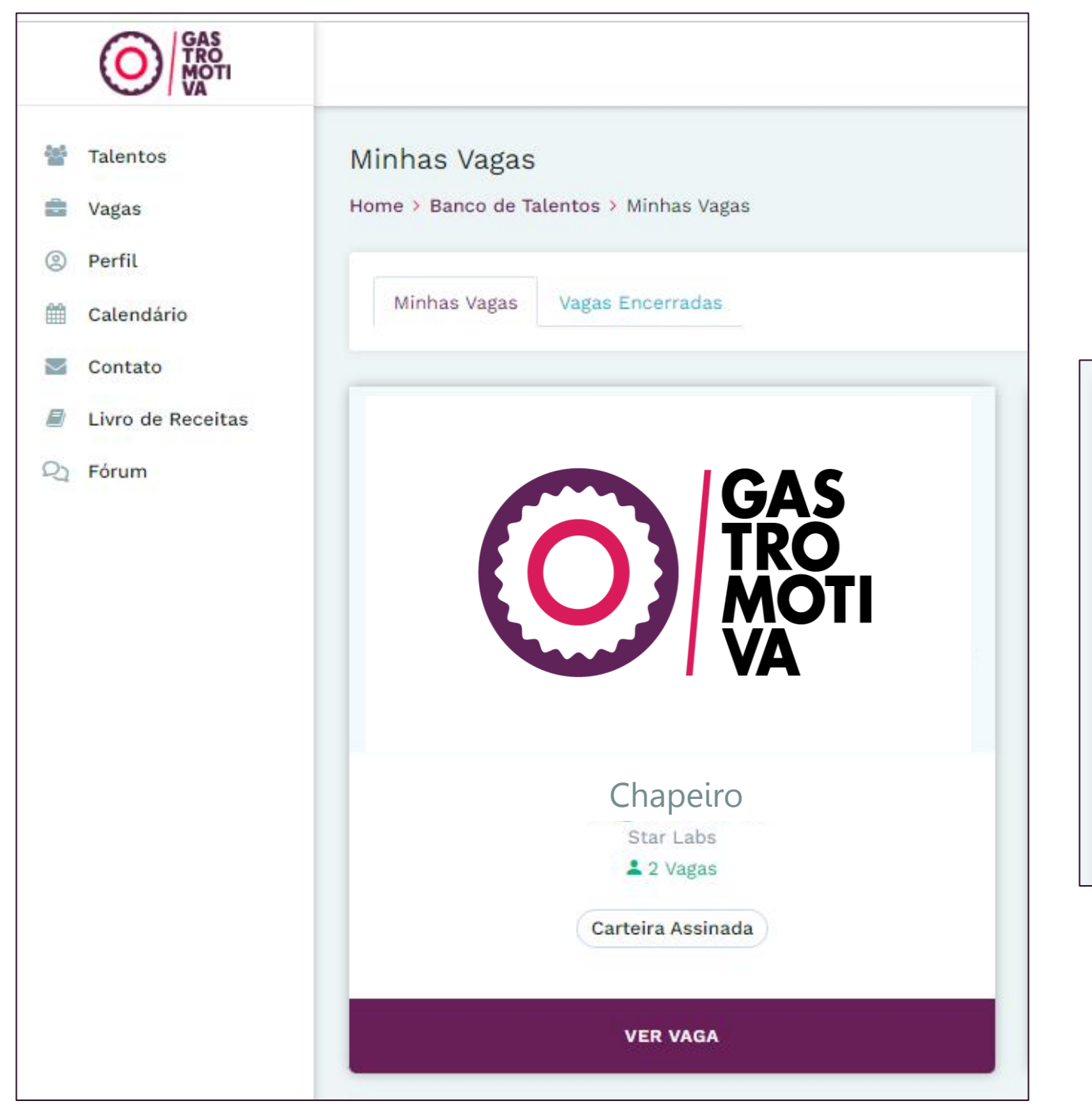

Você será direcionado(a) para a página da vaga, onde poderá acessar a relação dos candidatos interessados na aba 'Candidatos'. Clique em 'Ver Curriculo' para acessar o currículo do candidato.

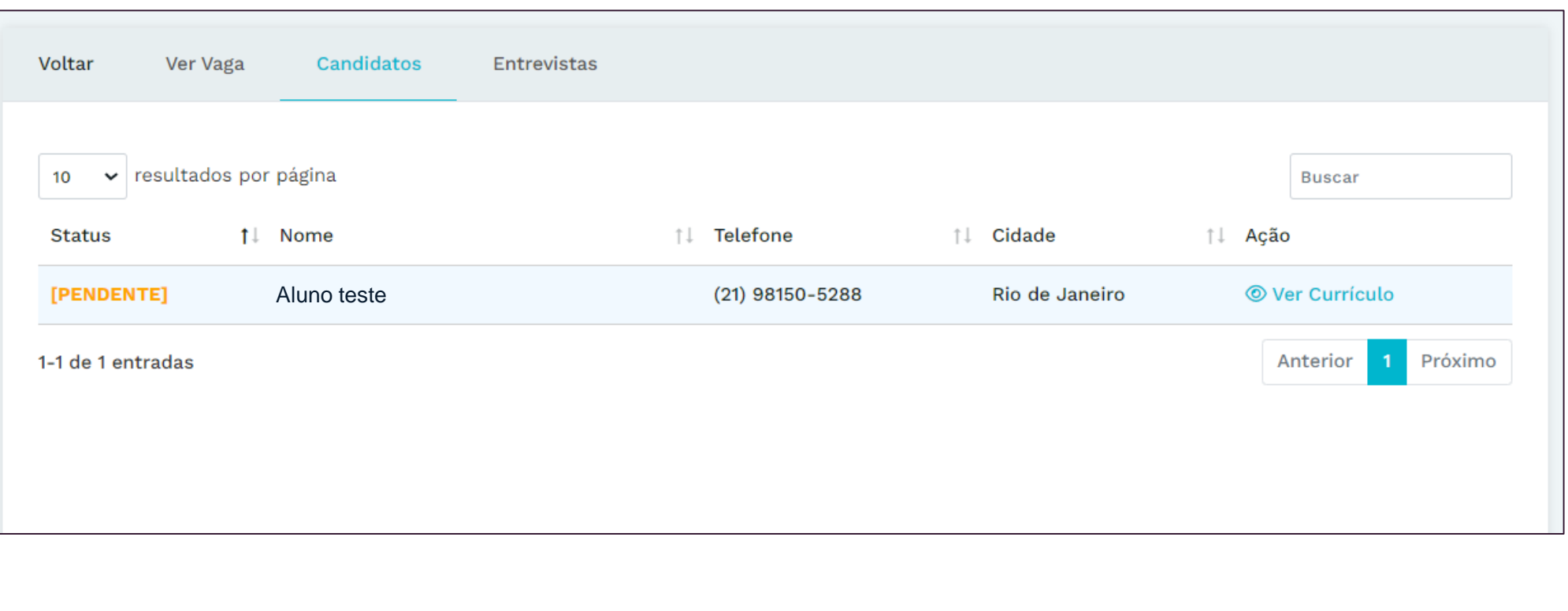

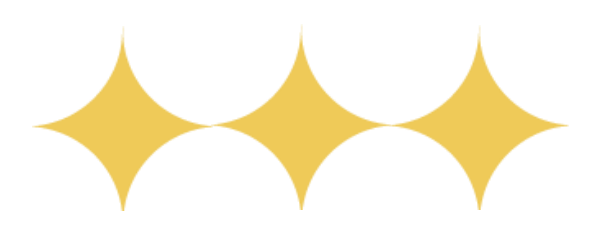

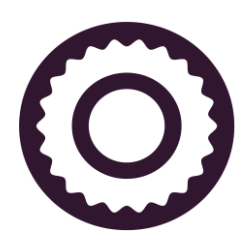

Nesta tela, você poderá acessar o currículo do candidato – inclusive conferir a recomendação que outros restaurantes parceiros deixaram sobre ele – e, se for do seu interesse, marcar uma entrevista.

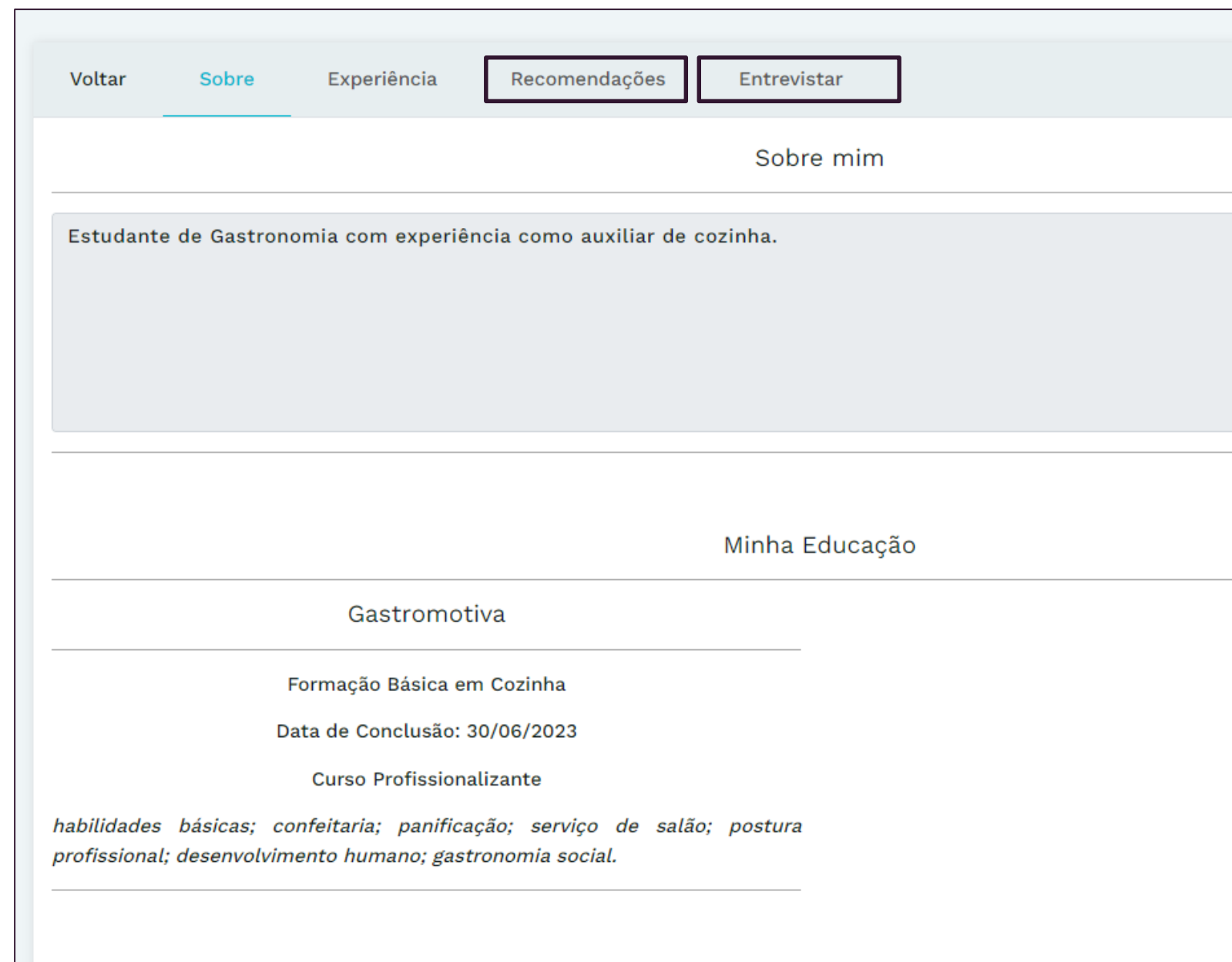

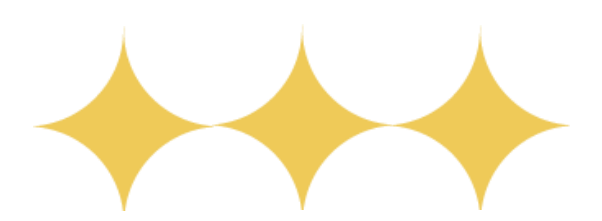

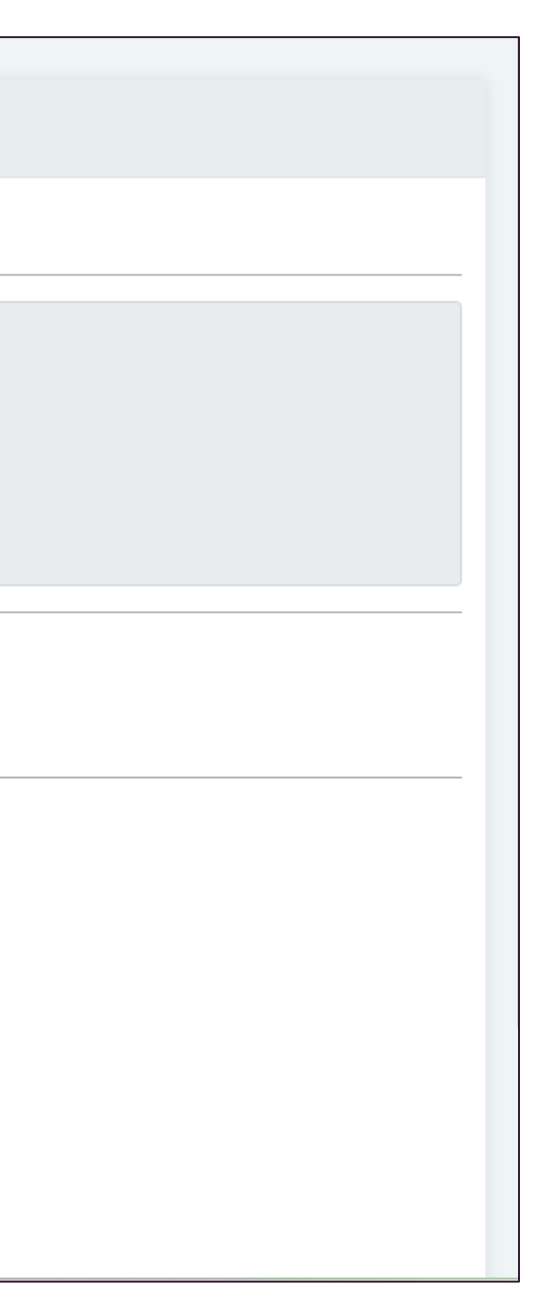

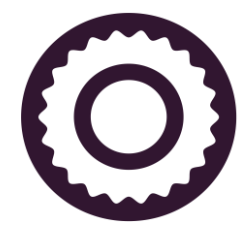

Preencha o campo de Criador de Entrevistas com as informações requeridas. Caso a entrevista seja realizada de forma remota (online), insira no campo "Onde será feita a entrevista?" o link da entrevista. Após o envio do convite, o status do candidato mudará de 'PENDENTE' para 'EM ENTREVISTA'.

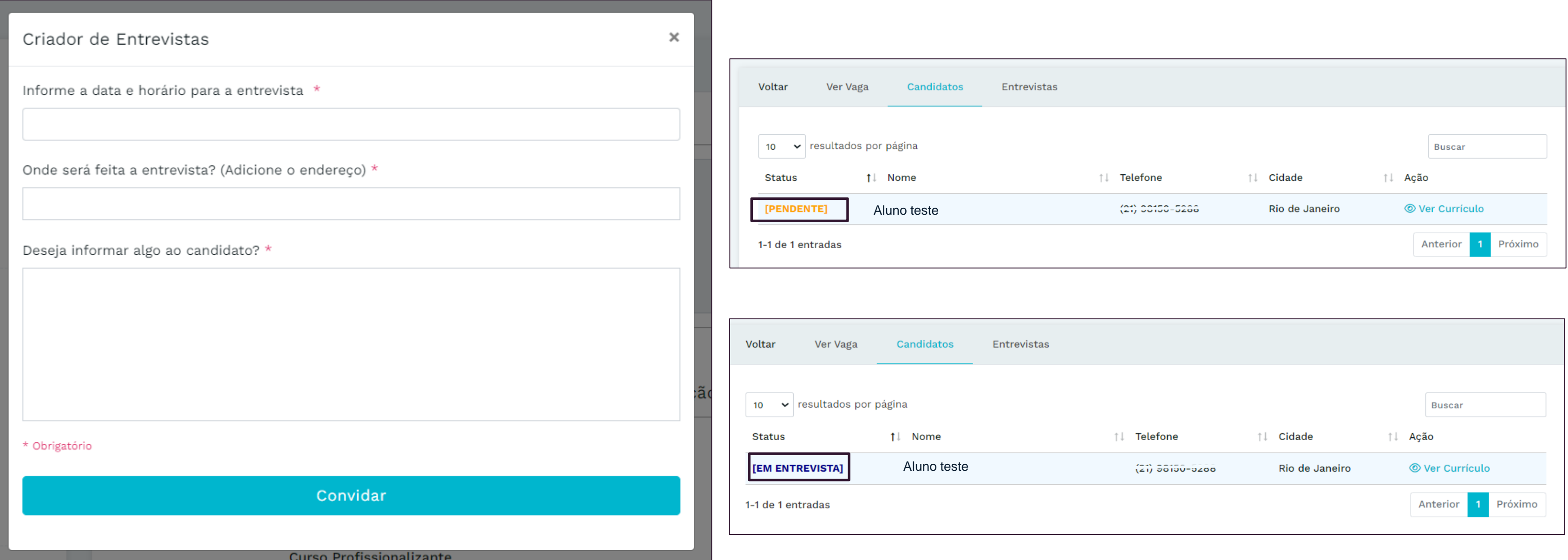

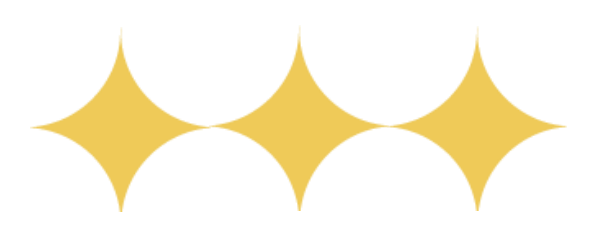

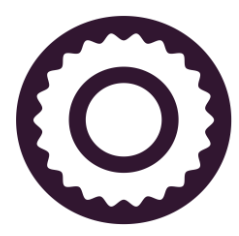

Após a entrevista, entre no perfil do aluno através de "Ver Curriculo" e efetue a contratação ou recusa do candidato.

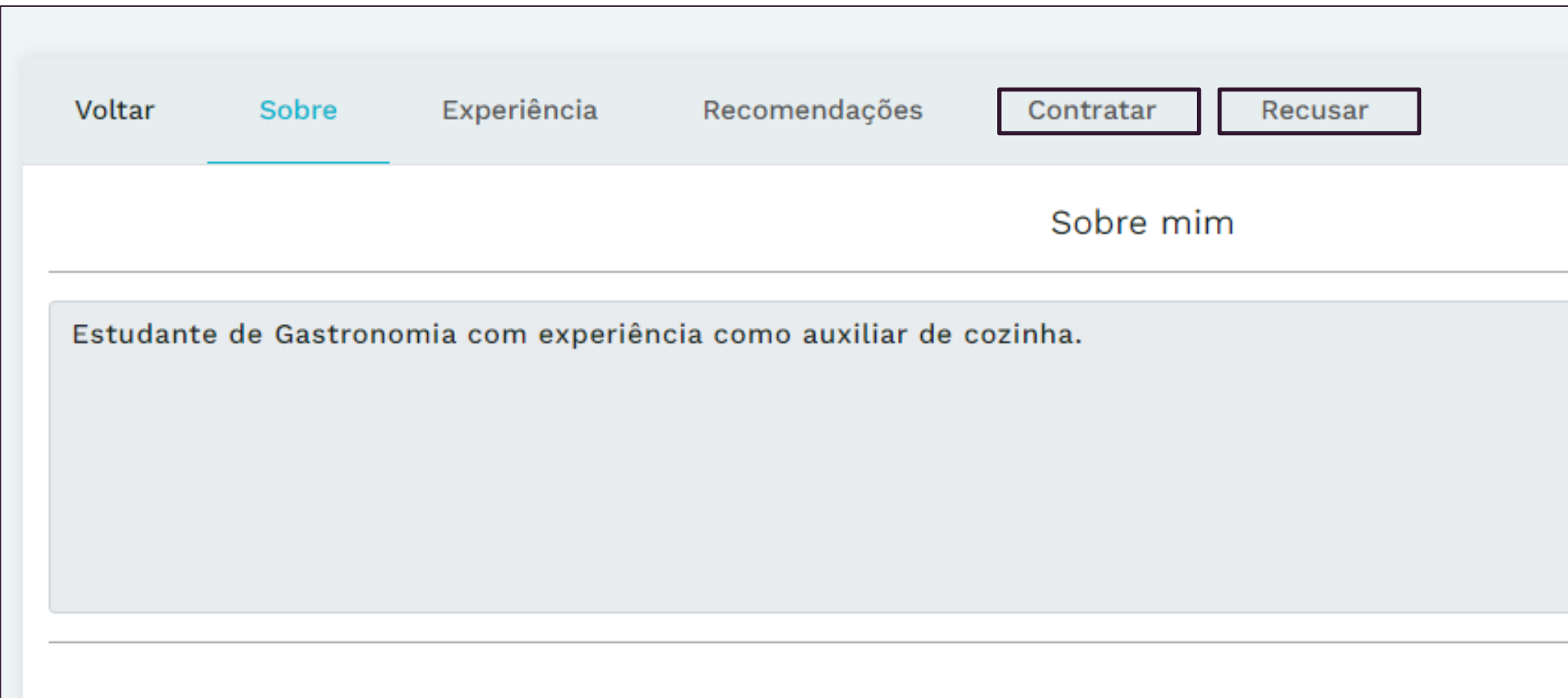

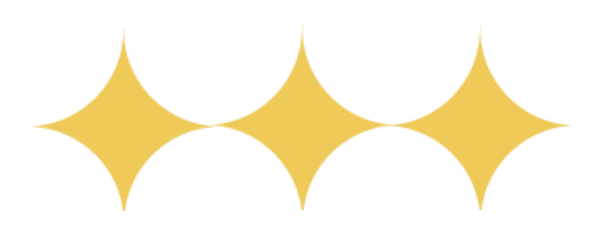

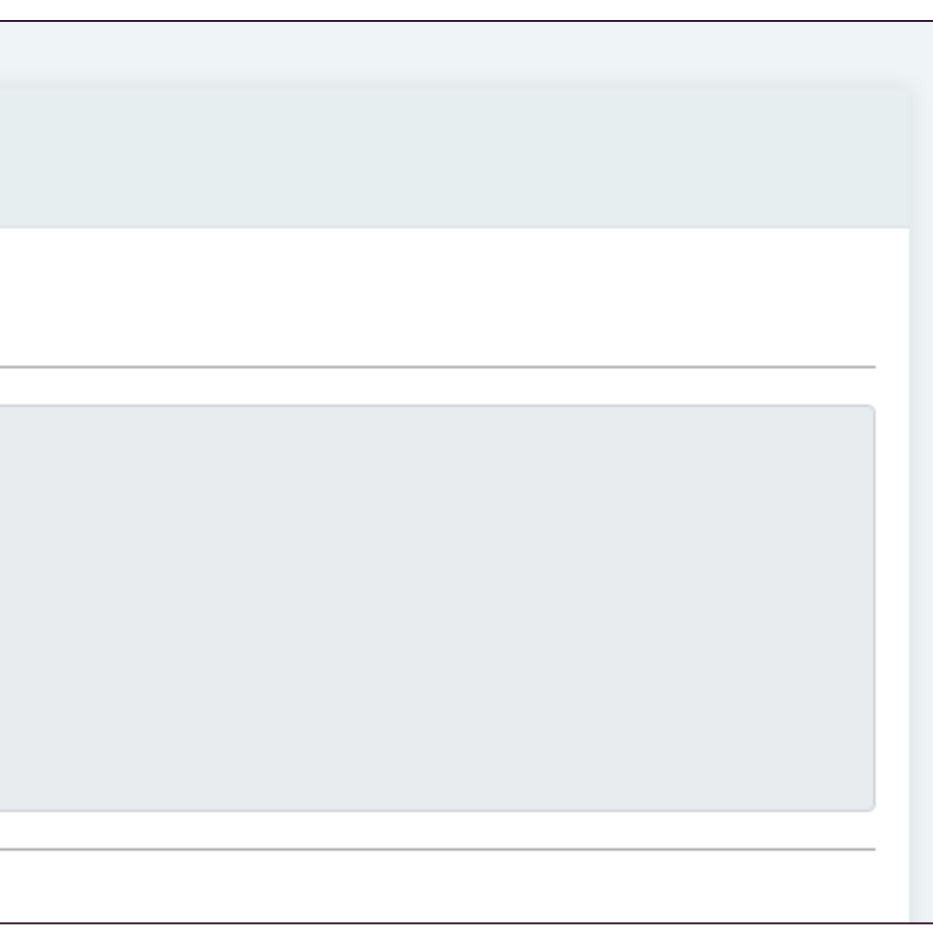

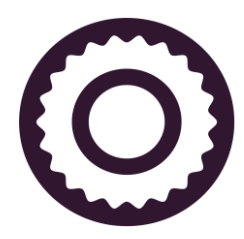

Ao fim do período de trabalho desse aluno, não se esqueça de sinalizar a dispensa dele na Plataforma! Você pode também deixar um feedback para que ele inclua em seu currículo na Plataforma.

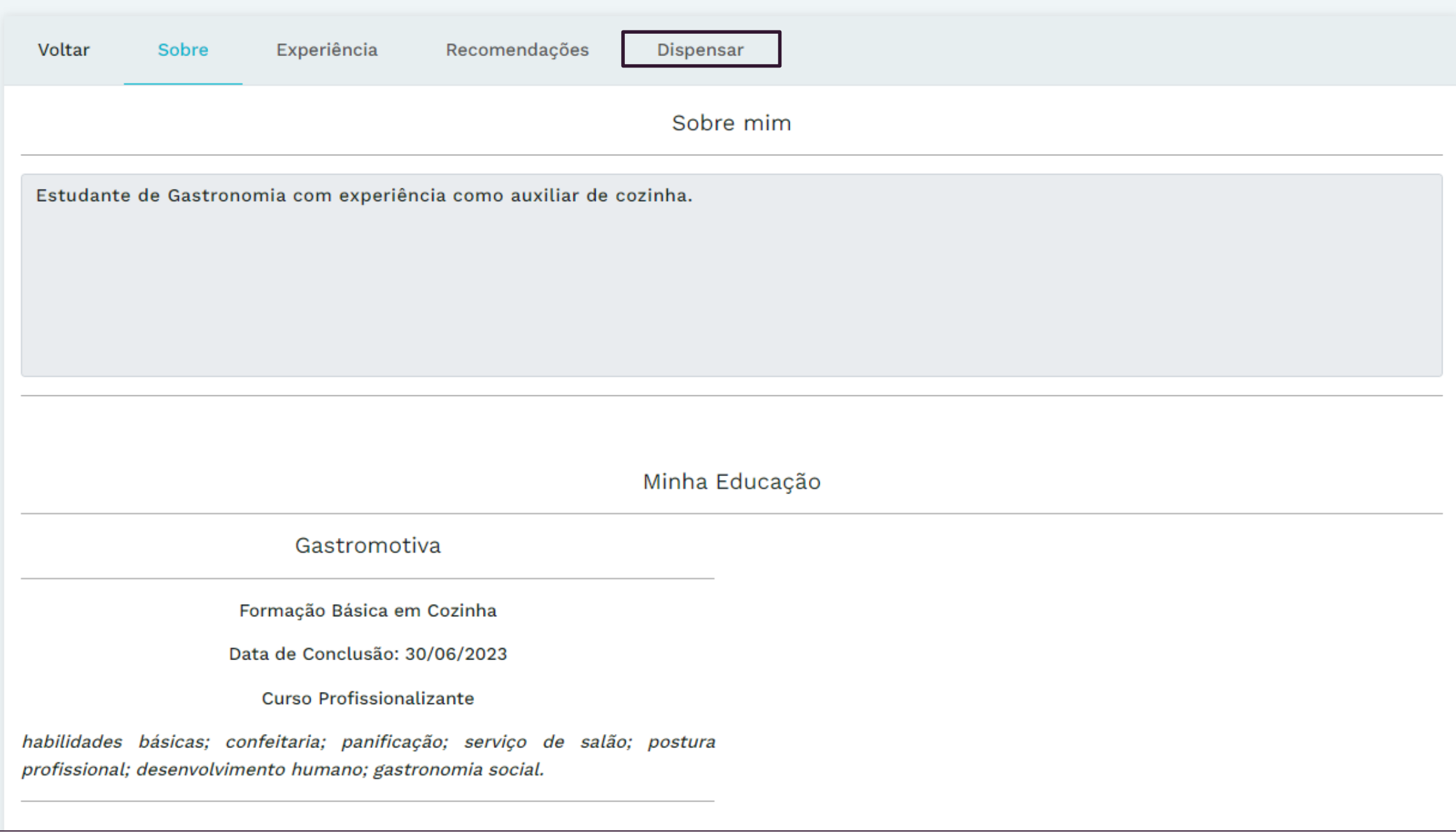

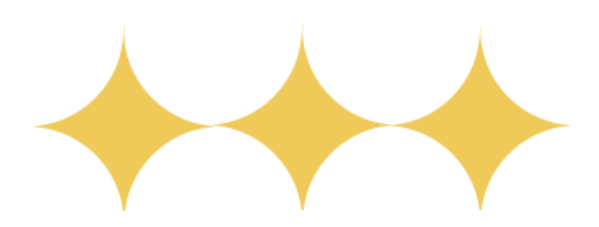

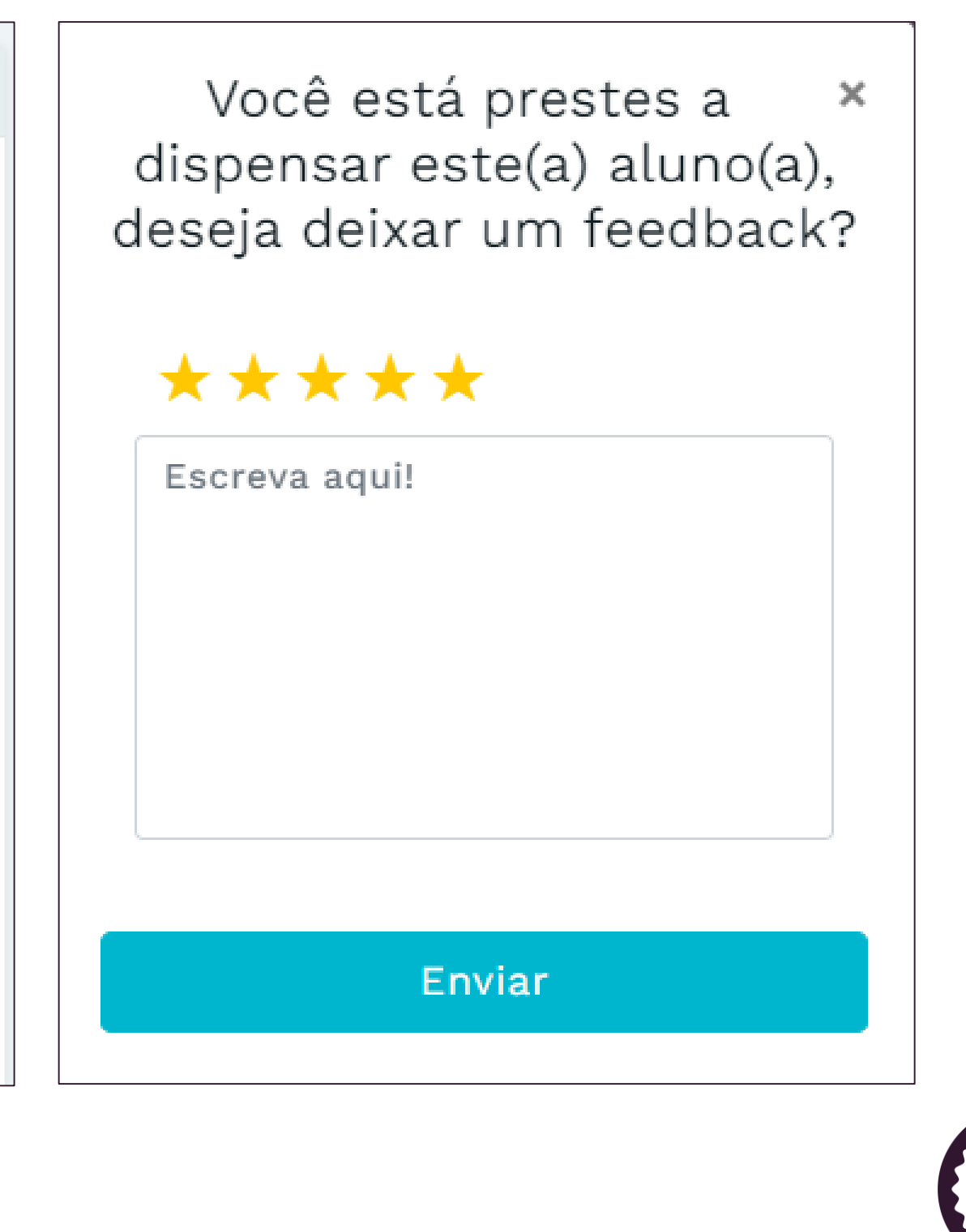

**GASTROMOTIVA**

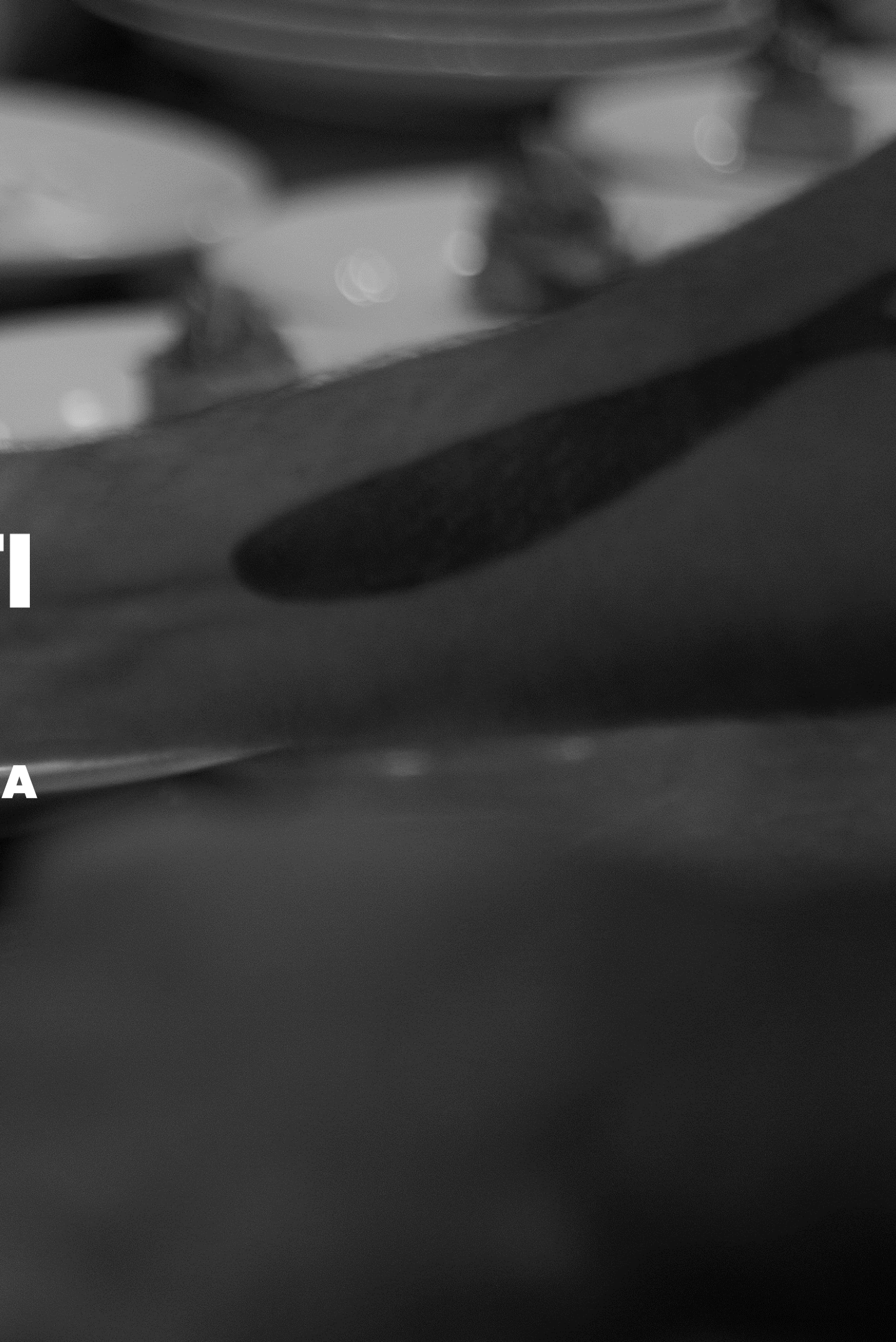

# CONTRO<br>CONTRO

#COMIDAQUETRANSFORMA

**CONECTA TALENTE DE L'ALENDE DE L'ALENDE DE L'ALENDE DE L'ALENDE DE L'ALENDE DE L'ALENDE DE L'ALENDE DE L'ALEN**